## VICTORIA **By Grace Digital**

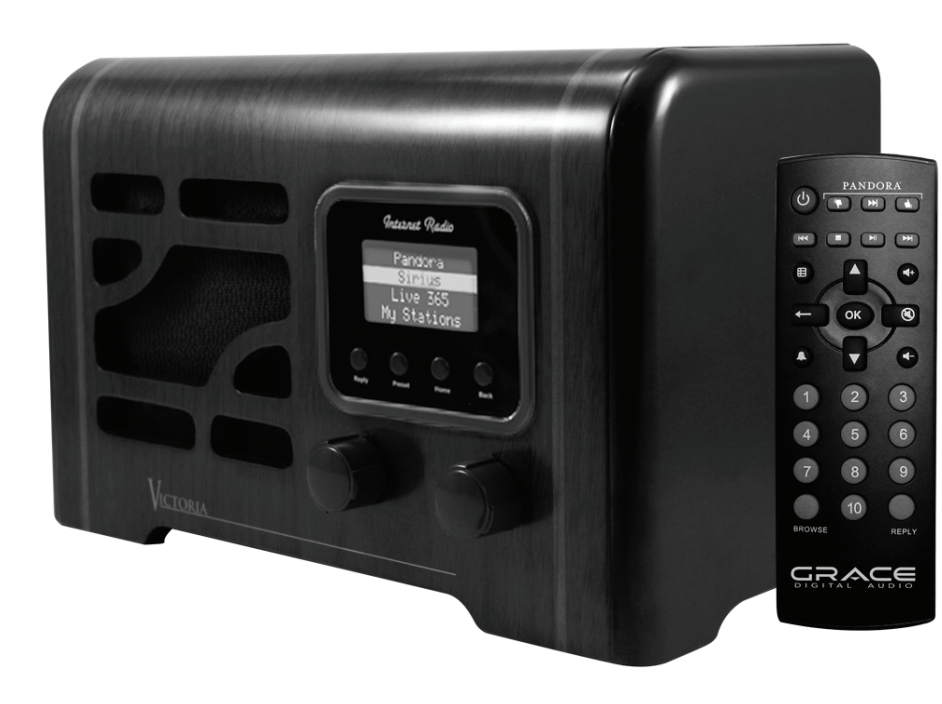

# User's Guide Model No. GDI-IRN1941

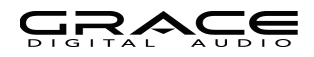

### **User's Guide Table of Contents**

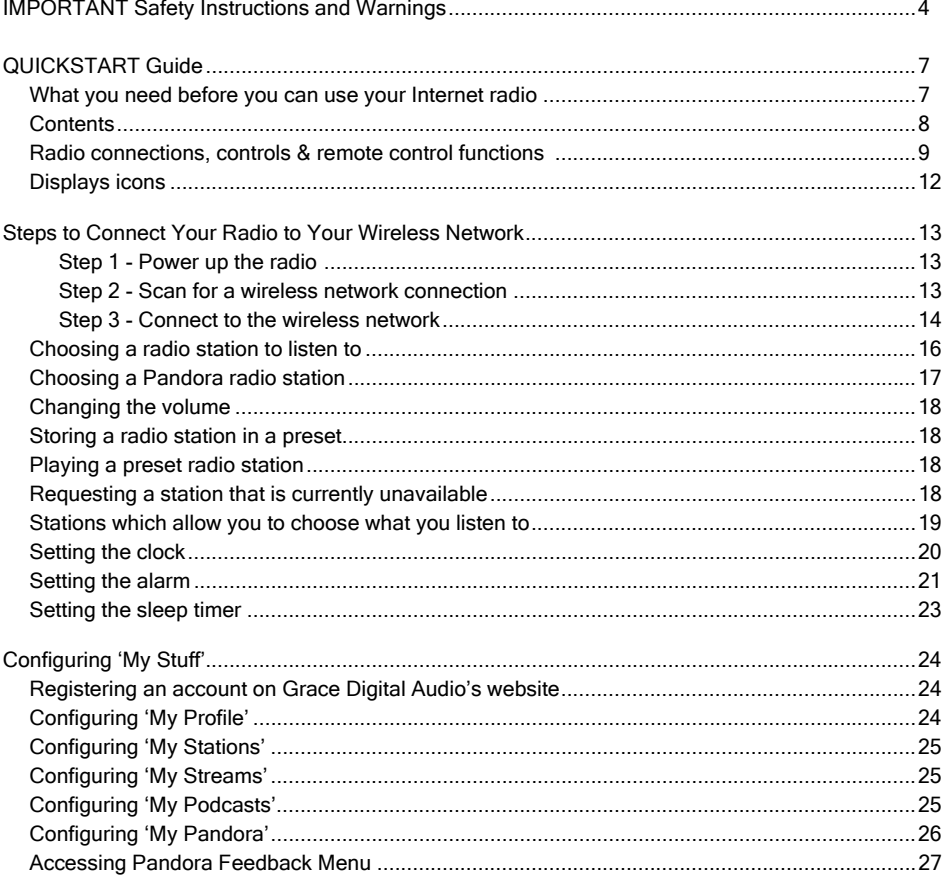

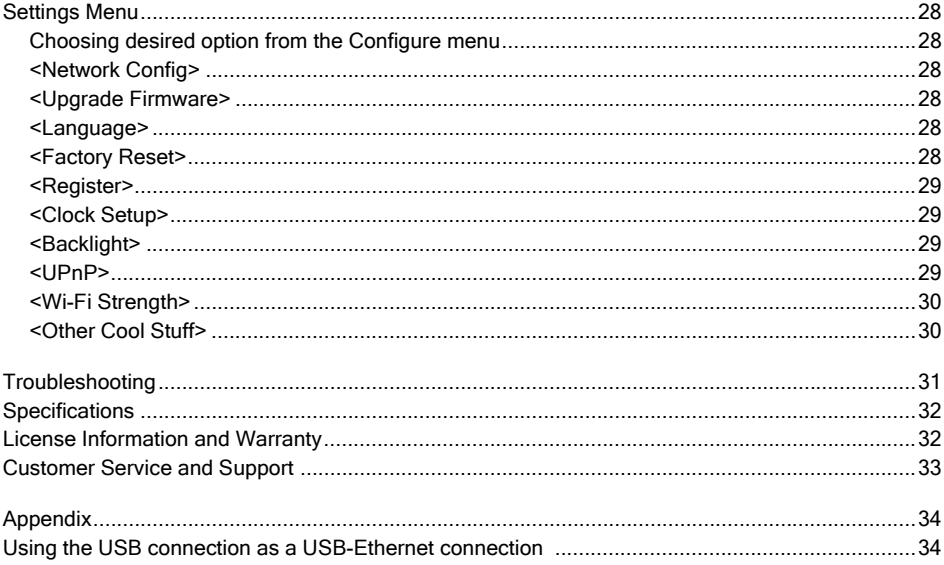

### Important Safety Instructions and Warnings

#### Please read before installation

If this Internet radio has been moved from a cold place to a warm place, DO NOT plug it in for 2-3 hours (e.g. from a cold car boot to a warm room). There is a possibility that moisture may have condensed in the Internet radio, this can cause damage to your Internet radio. To avoid damage please unpack your Internet radio and allow it to stand at room temperature for 2-3 hours before use. This will help any moisture evaporate and prevent unnecessary damage to your Internet radio.

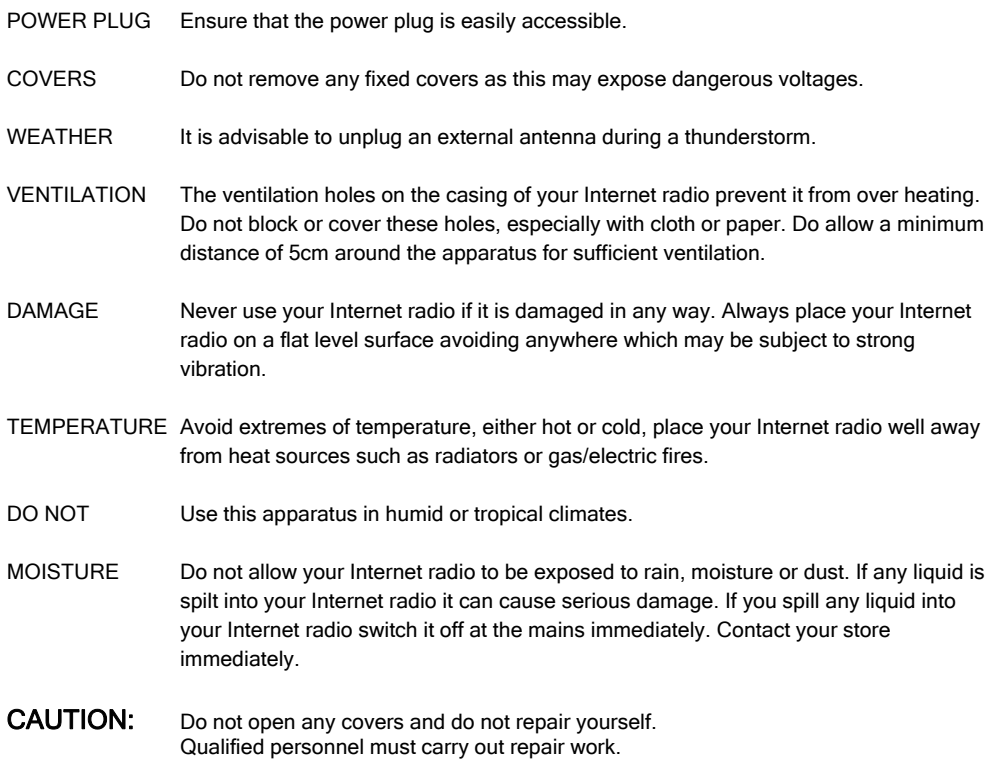

#### WARNING:

- To reduce the risk of fire or electrical shock, do not expose the product to rain or moisture.
- The product shall not be exposed to any dripping or splashing. Objects filled with liquids, such as vases, should not be placed on the product.
- No open flame sources, such as lighted candles, should be placed on the product.
- Keep the remote control battery away from children. It may cause a fire or chemical bum if mishandled. Do not recharge, disassemble, heat above 100° C (212° F), or incinerate. Dispose of used batteries promptly. Replace only with a battery of the correct type and model number.

#### CAUTION: please READ and FOLLOW the important safety instructions carefully

- 1. Retain instructions the safety instruction should be retained for future reference.
- 2. Follow instructions –all instructions should be followed.
- 3. Heed warnings all warnings on the product and in the user's guide should be adhered.
- 4. Power source the product should be connected to a power supply only of the type specified in the user's guide or as marked on the product.
- 5. Power cord protection protect the power cord from being walked on or pinched, particularly at plugs and convenience receptacles.
- 6. Water and moisture the product should not be used near water (for example, near a bathtub, washbowl. kitchen sink, laundry tub, in a wet basement. or near a swimming pool. etc)
- 7. Heat keep the product away from heat sources such as radiators, heat registers, stoves or other appliances that produce heat.
- 8. Damage requiring service the product should be serviced by qualified service personnel if:
- a) the power supply cord or the plug has been damaged: or
- b) objects have fallen or liquid has been spilled into the product: or
- c) the product has been exposed to rain: or
- d) the product does not appear to operate normally or exhibits a marked performance change:
- e) or the product has been dropped, or the enclosure damaged.
- 13. Servicing the user should not attempt to service the product. All servicing should be referred to qualified service personnel.
- 14. Unplug the power adapter during lightning storms or when unused for long periods of time.

#### ADVISORY

This Product is intended for **North American markets**. The GRACE Wireless Internet Radio GDI-IRN1941 is in compliance with the essential requirements and other relevant provisions of Directive 1999/5/EC

#### ADVISORY

FCC Compliance and Advisory Statement: This device complies with Part 15 of the FCC Rules. Operation is subject to the following two conditions: 1) this device may not cause harmful interference, and 2) this device must accept any interference received, including interference that may cause undesired operation

NOTE: This equipment has been tested and found to comply with the limits for a Class B digital device, pursuant to Part 15 of the FCC Rules. These limits are designed to provide reasonable protection against harmful interference in a residential installation. This equipment generates, uses and can radiate radio frequency energy and, if not installed and used in accordance with the instructions, may cause harmful interference to radio communications. However, there is no guarantee that interference will not occur in a particular installation. If this equipment does cause harmful interference to radio or television reception, which can be determined by turning the equipment off and on, the user is encouraged to try to correct the interference by one or more of the following measures:

To comply with FCC RF exposure compliance requirements, a separation distance of at least 20 cm must be maintained between the antenna of this device and all persons. This device must not be co-located or operating in conjunction with any other antenna or transmitter."

#### WARNING

This product may contain chemicals listed in **Proposition 65** (http://www.oehha.ca.gov/prop65/prop65\_list/Newlist.html) that may be known to cause cancer, birth defects or other reproductive harm

## QUICKSTART GUIDE - 1<sup>st</sup> time set up

#### What you need before you can use your Internet Radio:

- A broadband internet connection is required.
- A wireless (Wi-Fi) modem or router connected to your broadband (cable or DSL) internet.

NOTE: IF your wireless (Wi-Fi) network is password protected (WEP or WPA), please obtain your password before proceeding to Step 1. All passwords are UPPER and lower case sensitive.

Step 1: Plug the round jack from the power cord into the back of the radio and the other end into a wall outlet. On the back of the radio turn the main power switch to "ON". The display should turn on within approximately 4 seconds and flash a series of messages. The messages that are briefly displayed will be 'Grace Digital Radio', 'Starting…' then 'Scanning'.

NOTE: If your radio does not automatically start scanning when plugged into power the  $1<sup>st</sup>$  time, please press the 'Power / Vol' dial on the front of the radio to turn your radio on and to view the main Internet radio menu. Turn the 'Push/Sel' dial to the left or right until the word 'settings' is highlighted. Press the 'Push/Sel' dial inwards to select 'settings'. On the top of the next screen please select 'Network Configurations' by pressing the 'Push/Sel' dial. (To go back to previous menus at any time press the 'back' button on the radio). On the top of the next screen please select 'Scan for Networks' by pressing the 'Push/ Sel' dial inwards.

Step 2: The radio is now scanning for available Wi-Fi (wireless) network(s) in your area. After the scanning process is complete, the radio will display the names (also referred to as SSID's) of one or more wireless networks that are within range. Scroll the 'Push/Sel' dial to the left or right until the name of your network (SSID) is highlighted. After you highlight your network, press the 'Push/Sel' dial inwards to select your network.

NOTE: If your radio does not display the name of your wireless network please make sure you are within range of your wireless network. If your network does not broadcast its SSID you can enter it in manually in the 'enter network name' section of the settings / network config. menu.

Step 3: The display will now prompt you to enter in your network's key. This 'Key' is the same key (password) you use to connect any wireless device (laptop, mobile phones, game console etc) to your Wi-Fi (wireless) network. This key or password is also sometimes called a 'WEP' or 'WPA' password or 'code'. If you do not know your password, please contact the person or company that set up your Wi-Fi (wireless) network to obtain your password.

NOTE: All passwords are UPPER and lower case sensitive. Thus letters must be entered correctly using upper or lower case as was used to set the password originally. To enter in your password, scroll the 'Push/Sel' dial to the right or left until the 1<sup>st</sup> letter or number in your password is located in the center of the radio's display. Press the dial inward to select the 1<sup>st</sup> letter. Continue this process until the final letter or number is selected.

NOTE: If you make a mistake at anytime, press the 'back' button to erase the letter(s) or number(s) then select the correct entry. After the final letter or number in your password is selected rotate the dial until

the word 'END' is in the center of your display. The word 'END' is located in front of the beginning of the alphabet. Choose 'END' by pressing the large dial inward. The radio will display 'connecting to ….', followed by a series of messages. When the radio has successfully connected the main menu will be displayed. If the main menu is not displayed and instead you see a the Clock please push in the 'Power/Vol' knob to display the main menu.

Step 4: You are now connected to your Wi-Fi network and the internet. To listen to a station, choose 'Internet Radio' on the main menu. The radio may then request the most recent radio station update and display 'Station update from Reciva'. When the station update is complete the radio will display various search methods: 'location', 'genre', and 'search' etc. Choose the method you desire and continue through the menu until you see a list of stations. Select the station by pressing the 'Push/Sel' dial inward when the station's name is highlighted. After the station finishes buffering turn the volume up on the radio until you hear the music out of the built in speaker.

If you are unable to listen to the station you selected please try other stations (pressing the back button will take you to the previous menu to choose another station). Some stations may not currently be online. If you are unable to access or listen to any station you select please see the trouble shooting section in this manual

NOTE: you do NOT need to register your radio to listen to our over 16,000 free radio stations. However, if you would like to register your radio to experience premium music selections please refer to the "Registering your radio / creating an account at www.grace.reciva.com' section of this manual. You can only register your radio and create an account if you radio is successfully connected to your Wi-Fi network and internet connection.

#### In the box

Nostalgic WiFi Internet Radio (GDI-IRN1941) AC Power Adapter Remote Control (featuring Pandora) 3.5 mm to RCA Cord User's Guide

#### Radio connections, controls & remote control functions

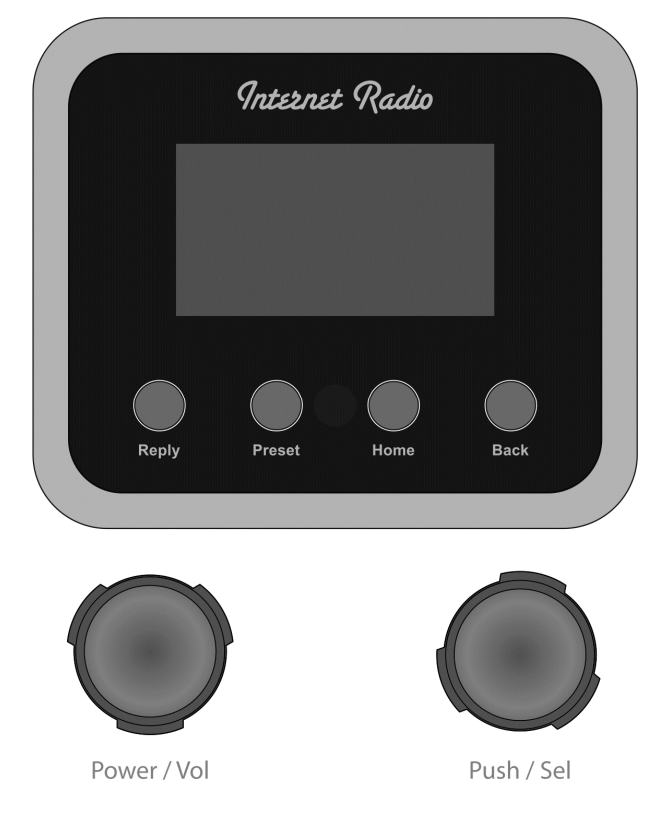

#### FRONT PANEL

- Power / Vol Push to power unit on / off and turn to change volume
- Push / Sel Turn to move through menu and push to select
- Reply Display Pandora's and other interactive menus
- Preset Press to display the 12 programmable presets
- Home Takes the radio back to the home screen menu
- Back Go to the previous menu screen, or delete entry characters

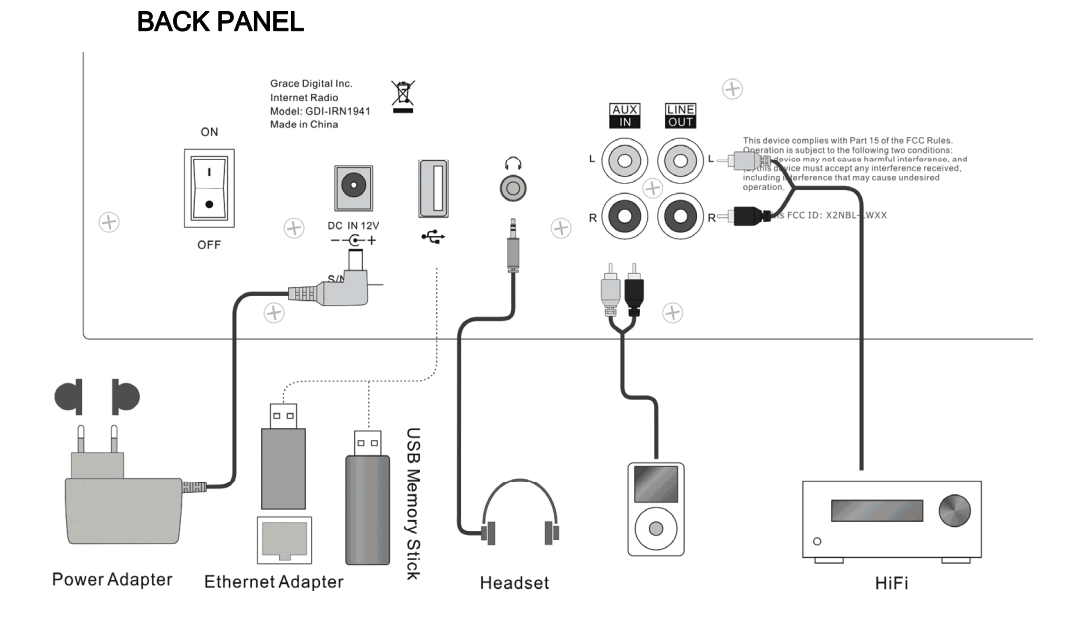

- Master power switch turns unit on / off
- AC Power Jack to connect to AC power adapter
- USB Port play music from USB flash drive or use as LAN connection (Ethernet Adapter required for LAN connection. Refer to APPENDIX for details)
- Headset jack for private listening
- RCA Component Input Jacks connect to optional audio devices
- RCA Component Output Jacks connect to home audio or other devices
- WiFi Antenna (802.11n) built internally inside the cabinet

10

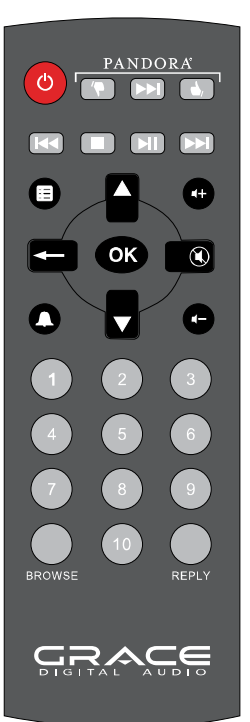

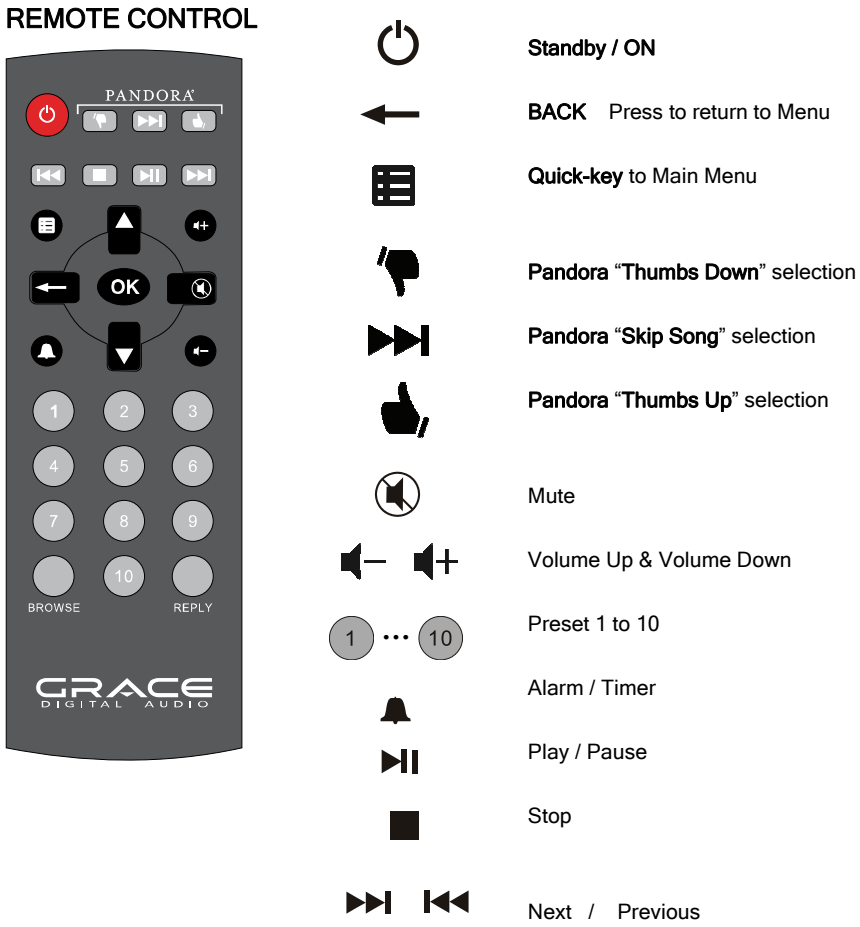

11

#### Display icons

Icons are displayed on the bottom row of the LCD display. The meanings of these icons are explained below:

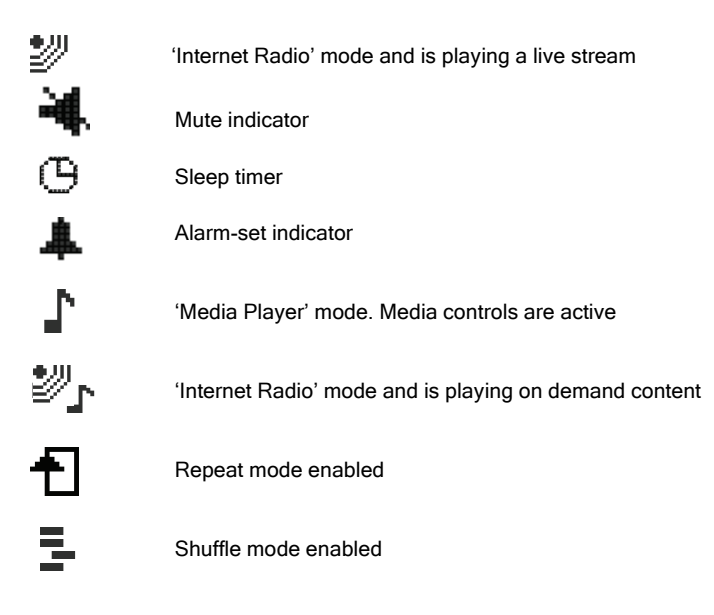

## Steps to Connect Your Radio to Your Wireless **Network**

#### Getting Started

#### Step 1 - Power up the radio

To power your radio connect the AC Power on the back of your Nostalgic Radio to a wall power outlet and turn the master power switch on the back. Then the radio can be switched on and off with the Power / Vol button on the front of the radio.

Once powered on, the display on the front of the radio will light up and show:

Grace Digital Radio

After a few seconds, the screen will change to show :

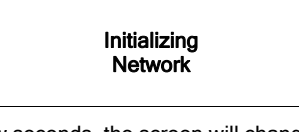

After a few seconds, the screen will change to show:

Scan for networks Enter network View Config Edit Config

#### Step 2 - Scan for a wireless network connection

When the display show <Scan for networks>, press the 'Select' button. (NOTE: IF you make an error at any point, press the 'Back' button to return the previous screen)

The Nostalgic will now scan for all available wireless networks and will display:

#### **Scanning** IIIIIIIIIIIIIIIIIII

IF the radio does not find a wireless network router, the display will show:

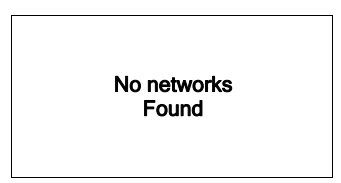

If this happens after subsequent attempts you should setup your wireless access point working - see the instructions supplied with your wireless network.

When NOSTALGIC RADIO finds your wireless network, the display will show ESS-ID for the access point on the screen - this name is the name ascribed to the access point by the person who set up the network - for example:

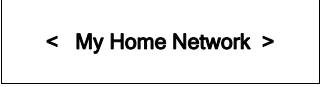

It is possible, and in some locations highly likely, that your radio will find more than one wireless access point, in which case you can choose which one you want to connect to. Turn the knob on your radio to see the ESS-ID for each access point your radio has found.

For optimal performance you may want to check your home network settings to make sure your radio is on a deferent channel than your neighbors. To do this please consult your Wi-Fi router owner's manual

#### Step 3 - Connect to the wireless network

When the ESS-ID for the access point you want to connect to is displayed on the screen, press OK.

IF your network is not configured to require an encryption code, the screen should display:

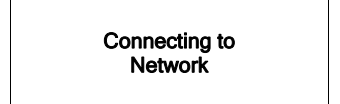

then:

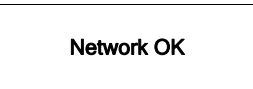

IF the screen displays either WEP or WPA, a password is required:

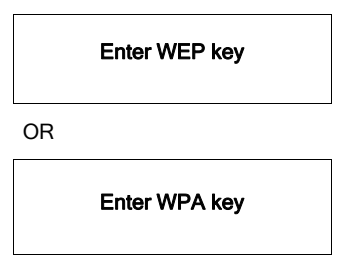

Then the network is using one of the encryption systems: Wired Equivalent Privacy (WEP) or WiFi Protected Access (WPA or WPA2). You therefore need to enter the correct WEP or WPA password on your NOSTALGIC RADIO to communicate with your network.

Only the person who set up the network in the first place knows this password; if that person is not you then you need to find out the password. You can do this by checking with the Customer Service of your internet provider or the manufacturer of your wireless router.

After approximately 3 seconds, the display goes into the password entry mode:

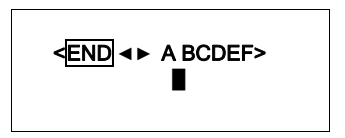

To enter the password, use the Push / Scroll dial to select each letter/number/symbol of the password in turn, pressing the Push/Scroll dial after each letter.

NOTE: WEP and WPA passwords are UPPER and lower case sensitive and MUST be entered exactly

HINT: Use the 'Back' button to erase incorrect characters as you may have entered. IF the display shows: "Invalid key" or "Network Error" an incorrect password has probably been entered.

After entering the final letter/number/symbol, scroll to find and select **END** and press **OK.** 

Once the password is entered correctly, your NOSTALGIC RADIO will now be able to connect to the network. Your radio will connect to the selected network without having to re-enter a password. Your password will be saved in your Grace radio even if a power outage occurs.

NOTE: IF you would like to give your radio a static IP address then please see the 'Network config' section under the 'Setting' section.

#### Choosing a radio station to listen to

1. Press the ''Home' button to bring up the main menu. NOTE: IF you make an error at any point, press the 'Back' button to return to the previous screen.

#### Main Menu

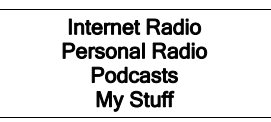

- 2. If the screen does not show < Internet radio > as shown above, turn the knob until it does. Please note that the 'My Stuff' folder will only show up after you register your radio onto our web site.
- 3. Press the 'Select' button, to choose <Internet radio>.
- 4. Turn the knob to choose from <Location>, <Genre>, <Search>,<Rhapsody>,<SIRIUS XM>, etc
- 5. Press the 'Select' button to choose the option you want.

#### Premium Pay Services: SIRIUS XM, Live365, and Rhapsody

Please contact the Premium Pay Service provider to ensure you have an active account to use on Internet radios. For Sirius subscribers you can enter your Sirius user name and password on the radio directly. For Live365 and Rhapsody subscriptions please go to www.grace.reciva.com .

#### <Location>

- 1. Turn the knob until the display shows the region you want (or select 'All' to display all countries),
- 2. Press the 'Select' button.
- 3. Turn the knob until the display shows the country you want.
- 4. Press the 'Select' button.
- 5. Turn the knob until the display shows the station you want.
- 6. Press the 'Select' button and wait until the radio connects to that station.

 Note that some radio stations do not broadcast 24 hours per day, and some stations are not always on-line.

If this station has on-demand content (that is, it gives the option of listening to programs which have already been broadcast), see "Stations which enable you to choose what you listen to".

#### <Genre>

- 1. Turn the knob until the display shows the type of content you want to listen to, then press the 'Select' button.
- 2. Turn the knob until the display shows the station you want.
- 3. Press the 'Select' button and wait until the radio connects to that station.

NOTE some radio stations do not broadcast 24 hours per day, and some stations are not always on-line.

If this station has on-demand content (that is, it gives the option of listening to programs which have already been broadcast), see "Stations which enable you to choose what you listen to".

### Choosing a Pandora radio station (Personal Radio)

This section allows for the new Grace Digital Personal radio services. The current service is Pandora. Prior to this feature working you must first register your radio on the Grace radio web site www.grace.reciva.com . Please see 'registering your radio'. After registration is complete you can enter in your Pandora user name and password in the 'see extra features' portion of the web site. Please check out www.pandora.com to review this service.

#### <Stations>

1. Press the select button and you can choose any of the Pandora stations that you have created on your Pandora account.

#### <Create Stations>

- 1. Press the select button and you can create a new station by typing in a word.
- 2. After you type in the word, select (end) in the menu. After a few seconds it will show you artist, songs and albums with names similar to the word you initially entered.
- 3. Choose desired selection. This function will also create a new station on your Pandora web site.

#### Changing the volume

When a radio station is playing increase the volume by turning the Power /Vol knob clock wise.

### Storing a radio station in a preset Preset on Radio

When a station is playing, press the 'preset' button then turn the Push/Sel knob until the preset you want to set is highlighted (12 stations can be saved on the radio's presets). After it is highlighted press and hold in the 'Push/Sel' dial until the screen shows:

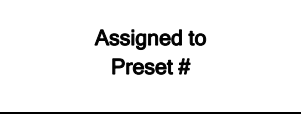

\* Where "#" is the number of the preset button you are saving

#### Preset on Remote Control

- 1. When a station is playing, press and hold one of the numbers (1-10) on the remote control.
- 2. Select a number to assign the station to (1-10).
- \* Please note presets 1-5 are the same for the remote & radio and can be stored using either the radio or remote.

### Playing a preset radio station

 When your radio is powered on and connected to your Wi-Fi network, press the preset button on the radio then turn the 'Push/Sel' dial until the preset you want to play is highlighted (1-12) on the radio, or 1-10 on the remote control, for the station you want to listen to.

\* Note, do not hold the button down - if you do then the station currently playing will overwrite the one stored in the preset; \*be careful\*.

## Requesting a station that is currently unavailable

If you want to listen to a particular radio station which is currently not available online, you can visit the Grace Digital Audio web site at www.grace.reciva.com and enter in a request to add the station to the list.

Please note that some radio stations do not pass the audio stream quality test so we are not able to add every request. Typically we can add a station within 10 business days if the station provides us a quality stream. You can check back on our web site periodically to see if the station has been added.

#### Stations which allow you to choose what you listen to

Some radio stations can provide a number of options associated with their station; for example, some stations enable you to listen to programs that have already been broadcast. When you select a radio station that has this ability, the station does not start playing immediately, but instead the display shows:

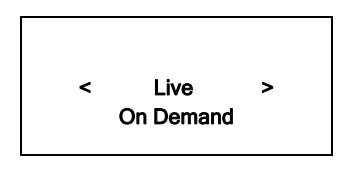

1. Turn the knob to choose <Live> or <On Demand>, then press the 'Select' button. IF you choose <Live> then the radio plays the current output from this station as normal.

If you choose <On Demand> more screens are displayed and you can choose what you want to listen. What is displayed will depend on the station you have chosen - the following steps are only a guide.

2. When you choose <On Demand>, the display shows the names of the programs. Turn the knob to choose the program you want, then press the 'Select' button.

- 3. When you have chosen the program you want to listen to, either it will just start playing, or the display may show a list of days for you to choose from - use the knob to set the day the program was broadcast, then press the 'Select' button.
- 4. After you have chosen the day, you may be able to choose the Start Time. Set the Start Time using the knob and press the 'Select' button.

5. Program which enable you to choose the time also enable you to fast-forward and rewind to the part you want to into to while the radio is playing. The elapsed time is displayed. Using the Skip forward (P3) or Skip backward (P1). Skip forward or backward in 30 second intervals.

## Setting the clock

- 1. Press the 'Select' button. (Note: if you make a mistake at any point, press the BACK button to go back to the previous screen.)
- 2. Turn the knob until the display shows <Settings>

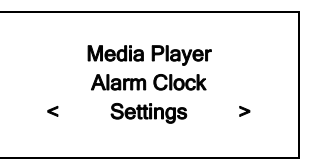

- 3. Press the 'Select' button.
- 4. Turn the knob until the display shows <Clock Setup>

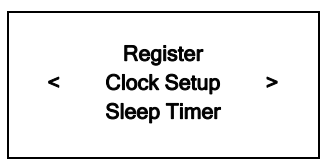

5. Turn the knob until the display says <Set Time/Date>

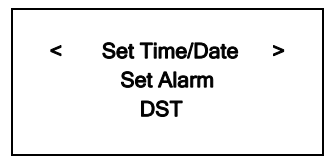

6. Press the 'Select' button.

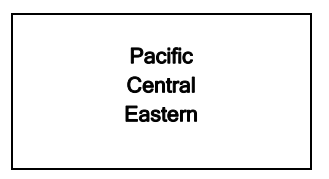

7. Turn the knob until the correct time zone is seen on the display. Push the 'Select' button to set your time zone. Then turn the Menu knob until the hour setting is correct, and then press the 'Select' button.

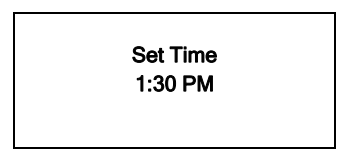

8. Turn the knob until the minute setting is correct, then press the 'Select' button.

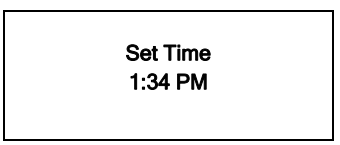

The display shows <Set Time> with the new time shown beneath for 3 seconds, then returns to the menu, press the 'Back' button 2 times to go to the main menu.

## Setting the alarm

1. Press the 'Select' button.

NOTE: IF you make a mistake at any point, press the BACK button to go back to the previous screen

2. Turn the knob until the display shows <Alarm Clock>

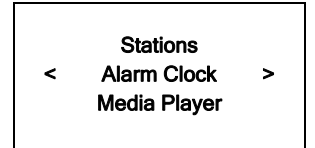

- 3. Press the 'Select' button.
- 4. Turn the knob until the display shows <Set Alarm>

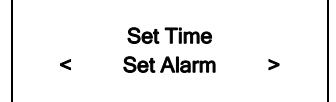

5. Press the 'Select' button.

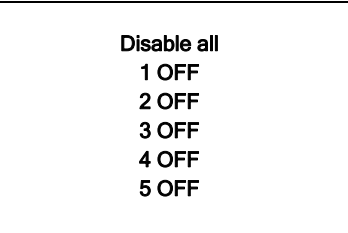

6. Turn the knob to choose between <Disable all> which turns off all alarms or any of the 5 alarms. Press the select button to set the alarm that you want to activate. Below is an example to set Alarm 1. Choose < 1 Off 12:00 AM>

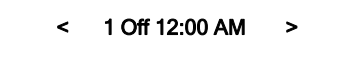

7. If you choose "Yes" then the display enables you to set the time for the alarm.

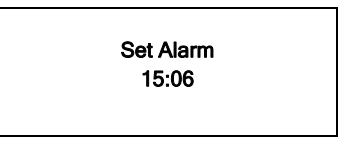

8. After selecting < 1 Off 12:00 AM> you can choose the time to set the Alarm.

Set Alarm 12:00 AM

9. Turn the knob until the minute setting is correct, then press the 'Select' button.

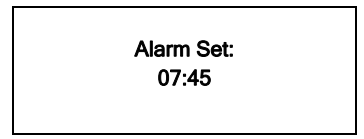

10. Turn knob to choose how often you want the Alarm to alarm

11. Turn knob to use either the buzzer or the current radio station that is playing to turn on.

The display shows <Alarm Set> with the time of the alarm shown beneath for 3 seconds and then returns to the radio station display.

When in Standby Mode, the Alarm time is shown next to the clock time with brackets.

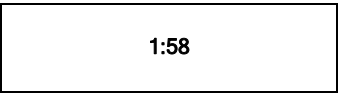

Ensure the volume is set to the desired level.

NOTE: when your Alarm turns on, the radio's back light display will turn on and show a menu asking if you want to turn on the radio or not. If within 60 seconds after the display turns on your radio does not connect to your Wi-Fi network and the radio station starts playing, the buzzer will announce instead. For optimal performance choose a radio station that typically buffers very quickly.

### Setting the sleep timer

- 1. Choose Alarm Clock
- 2. Choose Sleep Timer

3. Then scroll the Select knob form between 30 seconds and 99 hours. When the desired time is reached, Press the select knob. The radio will stay on until the timer is reaches zero.

## Configuring 'My Stuff'

## **Registering your radio / creating an account**

1. Your radio must be connected to your Wi-Fi internet connection prior to registering your radio and creating an account. Go to the main menu of your radio. 'Internet radio' will be on the top of the radio's main menu. Scroll towards the bottom of this menu and choose 'settings'. On the next menu scroll until 'register' is highlighted then push the large select knob inwards. Your radio will create a registration code (key). Please write this number down. If you radio does not provide a registration code (key) then your radio is not currently connected to your Wi-Fi network. Please see the section in this manual on connecting your radio to your Wi-Fi network.

 Please note: If you do not create your online account at www.grace.reciva.com within 12 hours of requesting a registration code (key) on your radio you will have to go through the above registration step on your radio again. You only have to register your radio one time on the above account.

2. Open the website, www.grace.reciva.com from your computer's web browser.

3. Enter in the registration code (key) that you obtained from your radio onto the web site and choose 'submit' on the web site. Please note that the web site will show the 'serial number' of your radio after you choose submit, not your registration code (key). You do not need to note this number. Please proceed to creating your account on the web site.

4. After your account is successfully created your radio will be associated with this web site. After you power your radio on/off and choose the 'internet radio' menu on the radio (this pushes a new menu to the radio) you will now be able to see additional menu choices on the radio (A 'my stuff' folder will be created on the  $2<sup>nd</sup>$  page of the main menu) as well as the web site.

You will see 3 sections on the web site.

\* 'see extra features': This is the area to link your Pandora, live365 and future services to your radio

\* 'manage my stuff': This is the area to add your personal streams and to save additional stations.

 \* 'manage my radios': This is the area to delete your radio from your account or to add additional radios.

## Configuring "My Profile

1. Once logged into you Grace Digital Audio account, you can edit your account's details from your 'My Profile' section.

2. Click on the 'My Profile' link to view your account's current information. This information will include various details such as your address, user name, password etc. Edit your details and then click on the 'Update' button to save them.

## Configuring "My Stations'

- 1. It is possible to search for radio stations that are available in Grace Digital Audio's stations' database from Grace Digital Audio's website. Whenever stations are searched for on the website, they will be displayed in a list of search results together with a link to 'Add to My Stations'.
- 2. Clicking on the 'Add to My Stations' link, will add the station to your account's 'My Stations' list. Clicking on 'My Stations' and then selecting the station will allow you to edit this list.

3. Once you have Internet stations available in your 'My Stations' list, you may play these stations directly from your Internet Radio. These stations will be available on your radio from the menu item: 'Stations > My Stuff > My Stations'. Please note, the stations will only be available to your radio once your radio has downloaded a new stations list. To cause the radio to download a new stations' list, please remove and reconnect the power to your radio.

## Configuring "My Streams'

- 1. Once logged into your Grace Digital Audio website account, you can add your own Internet radio streams to your 'My Streams'. Users do this if the station is not already in the radio station database.
- 2. Clicking on 'My Streams' will prompt you to enter the station's name and its media stream URL. The media stream URL should be a link to a website's actual audio stream. If you have any doubt about locating the media stream URL from a webpage, then please refer to the FAQs section on Grace Digital Audio's website, www.grace.reciva.com. You can also contact the website of the station that you want to listen to, to obtain the exact URL.

3. Once you have Internet radio streams available in your 'My Streams' list, you may play these stations from your Internet Radio. These stations will be available on your radio from the menu item: 'Stations > My Stuff > My Streams'. Please note, the streams will only be available to your radio once your radio has downloaded a new stations' list. To cause the radio to download a new stations' list, please remove and reconnect the power to your radio.

## Configuring 'My Podcast'

- 1. It is possible to add audio podcasts (RSS feeds) to your Grace Digital Audio account that can be accessed on your Internet radio. To add a podcast, simply login to your account and then click on the 'My Podcasts' link.
- 2. From your 'My Podcasts' section, you can add your chosen podcast by entering in the podcast's name and its URL as prompted by the website. Please note, the podcast URL will have to be a direct RSS feed which will end with the '.xml' extension e.g. http://someurl.com/podcast.xml

3. Once you have podcasts available in your 'My Podcasts' list, you may access these feeds from your Internet Radio. These podcasts will be available on your radio from the menu item: 'Stations > My Stuff > My Podcasts'. Please note, the podcasts will only be available to your radio once your radio has downloaded a new stations' list. To cause the radio to download a new stations' list, please remove and reconnect the power to your radio.

## Configuring "My Pandora'

- 1. In order to use the Pandora feature on the Grace Digital Internet radio you must 1st have an active Pandora account. You can create a Pandora account at www.pandora.com or www.grace.reciva.com .
- 2. Grace Digital is not affiliated in any way with Pandora nor do we guarantee any of Pandora's services or streams. Please see Pandora's web site for information on how to update and activate your Pandora services. After you have successfully signed up with Pandora's service that allows you to use a stand alone internet radio you are now ready to go to the next step. Please note that if you have any questions, concerns or problems with Pandora's services please contact Pandora directly.
- 3. Log onto your Grace Digital Audio account. Please note that you must follow the steps in 'Registering an Account' on Grace Digital Audio's Website' prior to upgrading your radio to be able to receive Pandora music streams.
- 4. After you have successfully logged into www.grace.reciva.com and your radio is registered, you can choose 'see extra features'. You will then be prompted to add your Pandora 'user name' and 'password'. After you have done this please unplug your radio from power and wait 15 minutes. Plug the radio back in and turn the radio on to listen to your Pandora stations on your Grace digital radio. 5. You can then listen to your Pandora music section via the following menu choices.
- 

Select 'Personal Radio'

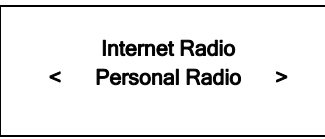

6. Select 'My Pandora'

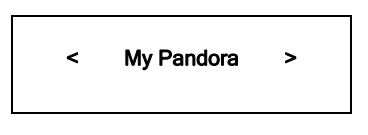

#### 6. Select 'Stations'

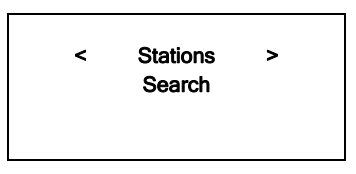

#### Accessing Pandora Feedback Menu

- 1. While listening to one of your Pandora radio stations choose the 'Reply button on the internet radio or remote control. The 'Reply' button will allow you to perform the similar choices as you do with your regular Pandora on line account. Choosing the reply button will allow you to thumbs up / down a song, sleep up to 6 songs an hour, book mark songs and artist etc.
	- Bookmark Song
	- Bookmark Artist
	- Give Feedback (thumbs up or down a song)
	- Song Details
	- Skip Song
	- Explain Song

## Settings Menu

## Choosing desired option from the Configure menu

1. Press the 'Select' button.

(Note: if you make a mistake at any point, press the 'Back' button to go back to the previous screen.)

- 2. Turn the knob until 'Settings' is displayed
- 3. Press the 'Select' button.
- 4. Turn the knob until the display shows the option you want.
- 5. Press the 'Select' button to choose the option shown on the display. The options are explained below.

#### <Network Config>

Enables you to scan again for connection to another wireless network, or to manually configure the network parameters. Use this if you take the Internet radio to another building where you want to use it, or if you change your wireless router.

### <Upgrade Firmware>

Use this option to download new firmware for the radio from the Grace Digital Audio portal on the Internet. If there is new firmware available, then the radio will prompt you if you want to download it or not. Note, at this stage, you can press the radio's 'Back' button to cancel the radio beginning a firmware upgrade. A Firmware upgrade may take several minutes, so do not switch off the power to the radio until the operation is complete otherwise the radio may become permanently damaged.

#### <Language>

Allows you to change the display language.

#### <Factory Reset>

Puts all the settings back to their defaults as they were when the unit left the factory. If you perform a factory reset on your radio you will lose all your presets and your wireless network connection.

Please note that your radio's serial number will still be registered with your Grace Digital internet radio account (assuming you already registered the radio). Any premium station passwords, my stuff stations and podcast that were saved on our web site will be saved all re-associate with your radio after you power back on, log onto your network and download a new stations list.

#### <Register>

This will display a key that can be used to register the radio on the Grace Digital Audio Customer portal: www.grace.reciva.com

## <Clock Setup>

Use this option to set the time, to set an alarm and to view the current alarm setting, see "Setting the alarm".

## <Backlight>

Selecting this option will alter the Internet radio's backlight brightness.

- 1. After selecting the 'Backlight' menu item, the radio will display its list of three menu modes: 'Inactive', 'Active' and 'Standby'. These three states are explained below:
	- The radio gets into its 'inactive' state when there is no button pressed for 30 seconds.
	- The 'active' state is when there is user activity.
	- 'Standby' is the state when the radio has been turned off.
- 2. Rotate the knob to highlight the desired menu mode and press SELECT.
- 1. The radio will now display the current backlight value for this menu mode. You can alter this value by rotating the knob to increase or decrease it.

### <UPnP> Customize your radio's name on the network

This menu allows you to change the name of your device. You can name your device any name you want so other UPnP devices will be able to view the name. Such as Greg's Kitchen Radio etc.

## <Wi-Fi Strength>

This menu will show the signal strength of your Wi-Fi access point as it is seen by the internet radio. This feature can assist you in locating of your internet radio for optimal performance.

## Other Cool Stuff

Please note this manual is for the current shipping version of software (FIRMWARE). We periodically release new software (FIRMWARE) with new features and move some menu items around that may reorganize your current menu layout. Please have fun and look around at all the features, enjoy listening to premium music content, talk radio, kids programs, music, NPR, BBC and sports from around the world, and check with us periodically for feature and content updates.

## Other really cool stuff

Don't forget if you have an iPhone , Touch, iPad or Android device you can download our free remote control apps from their respective sites.

A few notes on the apps:

- They are free and we upgrade them a few times a year.
- Your device must be on the exact same Wi-Fi network as our radio is it won't find the radio. You will not be able to control our radio if your phone is only on your cellular 2/3/4g network. You have to be connected to the same home or office wi-fi network.
- The radio has to be powered on or in standby mode. If the power switch is turned off on the back the remote app won't be able to find it because – it's not on the wi-fi network if the power is completely turned off.  $\odot$
- If you have more than one Grace Internet Radio you can change the name of the radio so you know which radio you are controlling when you turn the app on. Go to the radio's main menu and select 'settings' then select 'UPnP' then 'device name'. By default the name is 'Grace Digital' but you can change it to 'Bedroom', 'Den', 'kitchen' ... Now you have a true multi-room audio system for a fraction of the cost of competitors!

## **Troubleshooting**

Please read the User's Guide carefully to ensure proper use of your system and to enjoy your NOSTALGIC RADIO's basic and advanced features.

Please keep this User's Guide for future reference. If you experience any trouble with your wireless internet radio NOSTALGIC RADIO, then you may find it useful to visit the help section on our webpage: http://www.gracesupport.com/

If you have trouble connecting NOSTALGIC RADIO to your wireless network, these steps may help to resolve the problem:

- 1. Confirm a WiFi connected PC can access and browse the internet (web) using the same network.
- 2. Check that a DHCP server is available, or that you have configured a static IP address on NOSTALGIC RADIO. You can configure a static IP address on NOSTALGIC RADIO using the menu item 'Setting - Network Config - Edit Config', and then select 'No' for 'Auto (DHCP)'.
- 3. Check that your network's firewall is not blocking any outgoing ports. As a minimum, NOSTALGIC RADIO needs access to UDP and TCP ports 80, 554, 1755, 5000, 6000 and 7070.
- 4. Check your access point does not restrict connections to particular MAC addresses. You can view NOSTALGIC RADIO's MAC address using the menu item 'Setting - Network Config - View Config - MAC address' if you would like to enter your Mac address into your firewall.
- 5. If you have an encrypted network, check that you have entered the correct key or pass phrase into NOSTALGIC RADIO. Remember that text-format keys are case sensitive. If, when attempting to connect to an encrypted network, your radio displays: 'Wireless error' followed by a 5-digit number, then please ensure that you enter the correct pass phrase for the network. If the problem persists, then you may need to consult your network configuration.

If your radio can connect to the network successfully, but is unable to play particular stations, it may be due to one of the following causes:

- 1. The station is not broadcasting at this time of the day (remember location may be different time zone)
- 2. The station has reached the maximum allowed number of simultaneous listeners.
- 3. The station is not broadcasting anymore.
- 4. The radio stations URL on our web site is out of date.
- 5. The internet connection between the server (often located in a different country) and your radio is slow.

#### **Specifications**

- 802.11n WiFi WEP & WPA 1 /2 compliant
- Class-D digital amplifier, 16 watts at 4 ohms (50 watt peak)
- 4-Line 128 x 64 dots display
- 100 240V, 12V 1.2A switching power adapter
- Stand alone 4" full range cone driver with rear bass reflex port
- Weight: 7lbs

.

- Dimensions: 7.75" x 5.5" x 12.25"
- Specifications subject to change without notice

### License Information and Warranty

This product contains software licensed under version 2 of the GNU Public License and version 2.1 of the GNU Lesser Public License. This product includes technology owned by Microsoft Corporation and under a license from Microsoft Licensing GP. Use or distribution of such technology outside of this product is prohibited without a license from Microsoft Corporation and/or Microsoft Licensing, GP as applicable.

Your Internet Radio is guaranteed against original defects in materials, manufacture and workmanship for one year from the date of purchase.

Under this warranty, repair of any defect or, at the company's discretion, replacement of the faulty component(s) without charge for parts or labor, is agreed. This warranty does not imply any acceptance by Grace Digital, retailers or its agents for consequential loss or damage and specifically excludes fair wear and tear, accident, misuse of unauthorized modification.

This warranty is applicable in the United States only and does not in any way limit the customer's legal rights. Claims and enquiries under the warranty for Grace products purchased outside the USA should be addressed to the local importers or distributors. If you have reason to claim under the warranty please contact your dealer in the first instance. Please retain all original packaging materials for possible future use. We suggest that you complete details of purchase now and keep this information in a safe place for future reference. Grace Digital provides their Canadian, Central & South American dealers, distributors, and retailers with a 1 year warranty.

.

### Warranty (continued)

- Your NOSTALGIC RADIO (GDI-IRN1941) is supported by a limited manufacturer's warranty for product defects in material or workmanship that may be evident under normal use for 1 year from date of purchase from an authorized franchisee or dealer.
- The warranty stated herein is the only warranty applicable to this product. All other warranties, expressed or implied are hereby disclaimed and are limited by the written limited warranties contained herein. Except as provided herein, the manufacturer shall have no liability or responsibility to a customer or any other person or entity with respect to any liability, loss or damage caused directly or indirectly by use or performance of the product or arising out of any breach of this warranty, including, but not limited to, any damages resulting in inconvenience, loss of time, data, property, or profit or any indirect, special, incidental, or consequential damages, even if the manufacturer has been advised of the possibility of such damages.
- In the event of a product defect during the warranty period, return of the product and your sales receipt as proof of purchase date for your GDI-IRN1941 unit is required and shall, at the discretions of the manufacturer, result in: (a) correction of the defect by repair without charge for parts and labor; (b) replacement with the same or similar design; or (c) refund for the purchase price if purchased directly and returned within 30 days of purchase. All replaced parts and products, and products, on which a refund may be made, become the property of the manufacturer. New or reconditioned parts/ products should be warranted for the remainder of the original warranty period.

#### The warranty does not cover:

- (a) damage or failure caused by or attributed to acts of God, abuse, accident, misuse, improper installation or improper maintenance, alteration, lightning or excessive voltage or current;
- (b) any repairs other than those provided by a GDI-IRN1941 authorized service facility;
- (c) consumables such as fuses or batteries;
- (d) cosmetic damage;
- (e) transportation, shipping or insurance costs;
- (f) costs of product removal, installation, set-up, service adjustment or re-installation.
- Customers are responsible for any shipping costs related to product return, repair and/or refund.
- Warranty terms may be revised without notification at the discretion of the manufacturer.

## Customer Service and Support

For questions regarding your product please visit us at:

#### www.gracedigitalaudio.com or contact us at: http://www.gracesupport.com/

\_\_\_\_\_\_\_\_\_\_\_\_\_\_\_\_\_\_\_\_\_\_\_\_\_\_\_\_\_\_\_\_\_\_\_\_\_\_\_\_\_\_\_\_\_\_\_\_\_\_\_\_\_\_\_\_\_\_\_\_\_\_\_\_\_\_\_\_\_\_\_\_\_\_\_\_\_\_\_\_\_\_\_\_\_\_\_\_\_\_

APPENDIX

### Using the USB Port as a USB-Ethernet Connection

Your radio is equipped with 801.11n Wi-Fi card for a wireless connection to your wireless router that is connected to your internet service. Your radio may also connect using the USB port with the use of a **USB-Ethernet adaptor** (separate USB-Ethernet adaptor purchase required) .

Once you have a **USB-Ethernet adapter**, remove the power from the radio then insert into the USB port, plug the radio back into the power. After the radio boots up please go to the main menu and select 'settings' then 'Network Config' then a new menu item will be displayed named ' Wired / wireless'. Select this menu and select 'wired only'. Your radio will now connect to your Ethernet connection.

#### **IMPORTANT**

If you boot up (power on) the radio without a **USB-Ethernet adaptor** connected to the radio's USB socket, the radio will only recognize a USB thumb drive connected to the USB socket. If a **USB-Ethernet adaptor** is connected to the radio after the unit is booted up, the unit will NOT recognize the connection. To have the unit recognize the **USB-Ethernet adaptor** connection, the unit must then be rebooted (powered off and powered back on) while the adaptor connected to the USB port.

The radio will be able to access a USB thumb drive when the **USB-Ethernet adaptor** is removed and when a thumb drive is connected to the USB socket.

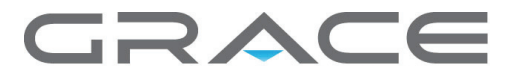

©2011 Grace Digital Inc. San Diego, CA